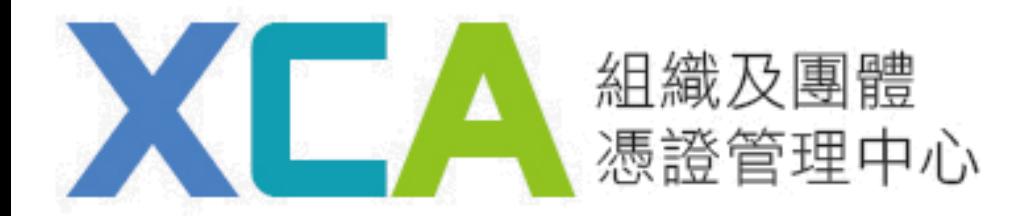

# 開卡作業流程說明

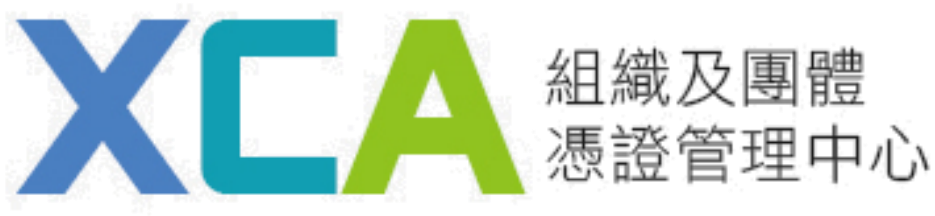

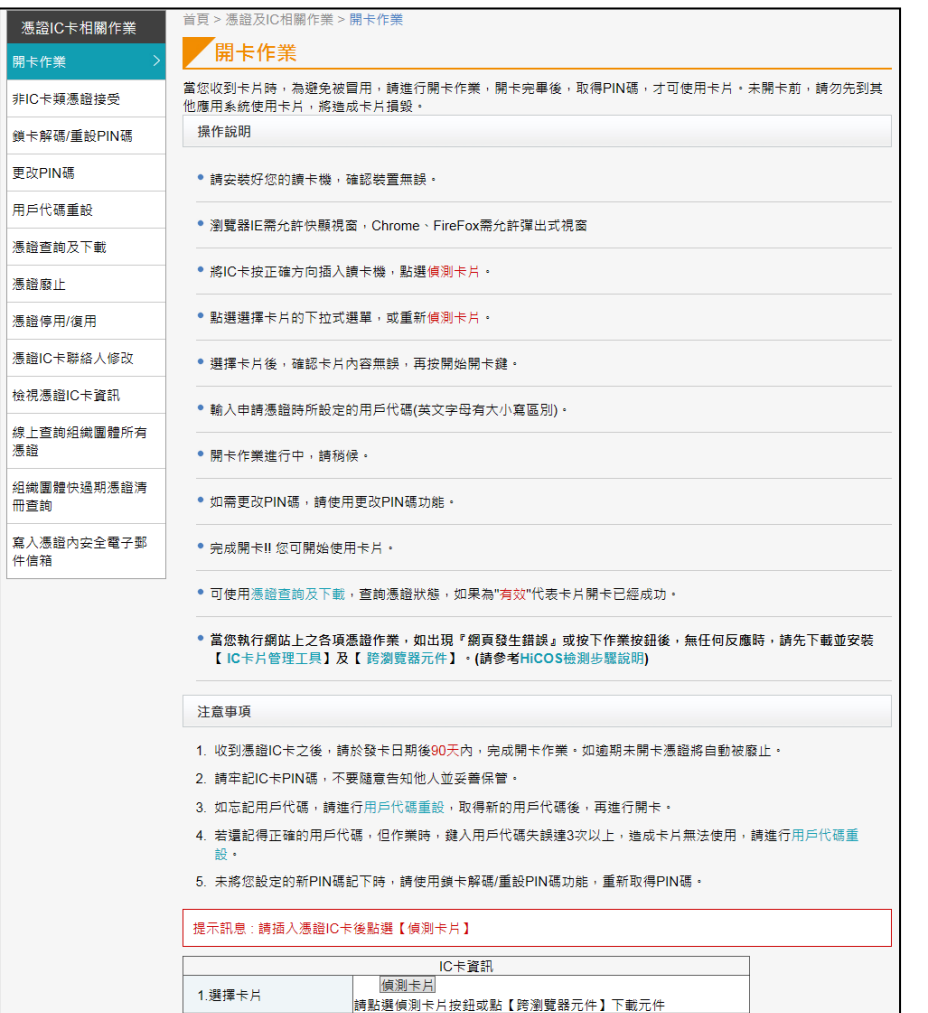

(請輸入6~10碼組合,且不為空白) (請輸入6~8碼組合,且不為空白)

重新输入

2.卡號 3.卡片持有者資訊 4.卡片效期 5.用戶代碼

6.新的PIN碼

1.請安裝好您的讀卡機, 確認裝置無誤。

## 2.瀏覽器IE需允許快顯視窗, Chrome、FireFox需允 許彈出式視窗

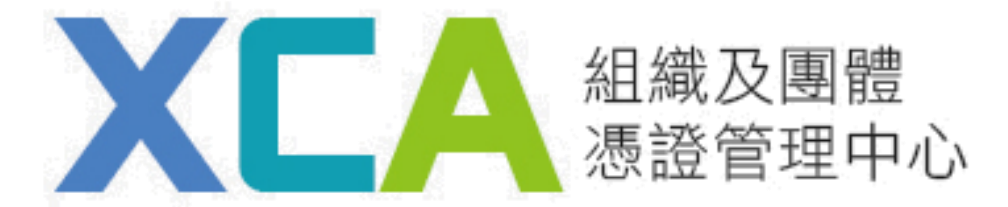

### 3.將IC卡按正確方向插入讀卡機,點選偵測卡片。 4.點選請選擇卡片的下拉式選單,選擇卡片後,確認出現的憑證內容資料無誤, 輸入用戶代碼及要設定之新的PIN碼,再按進行開卡鍵。

#### 注意事項

- 1. 收到憑證IC卡之後,請於發卡日期後90天內,完成開卡作業。如逾期未開卡憑證將自動被廢止。
- 2 諸牢記IC卡PIN碼,不要隨意告知他人並妥善保管。
- 3. 如忘記用戶代碼,請進行用戶代碼重設,取得新的用戶代碼後,再進行開卡。
- 4. 若還記得正確的用戶代碼,但作業時,鍵入用戶代碼失誤達3次以上,造成卡片無法使用,請進行用戶代碼重 設。
- 5. 未將您設定的新PIN碼記下時,請使用鎖卡解碼/重設PIN碼功能,重新取得PIN碼。

提示訊息 : 請確認卡片資料正確後,輸入用戶代碼以及新PIN碼,確認後點選下方【進行開卡】

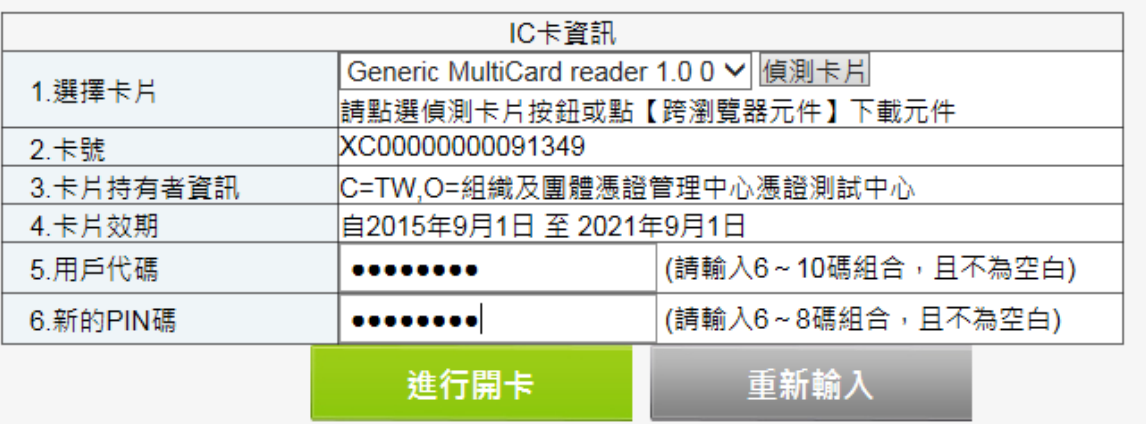

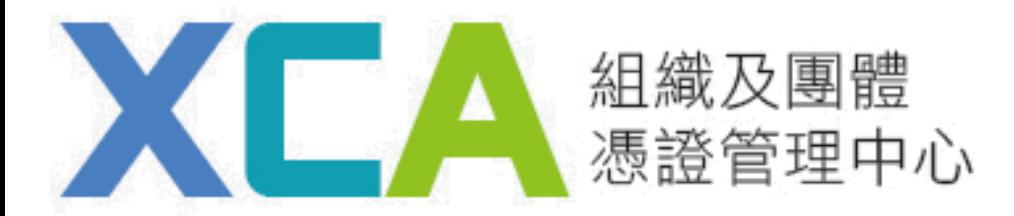

## 5.畫面顯示出"開卡成功"之視窗,即為完成開卡!您可開始使用憑證。

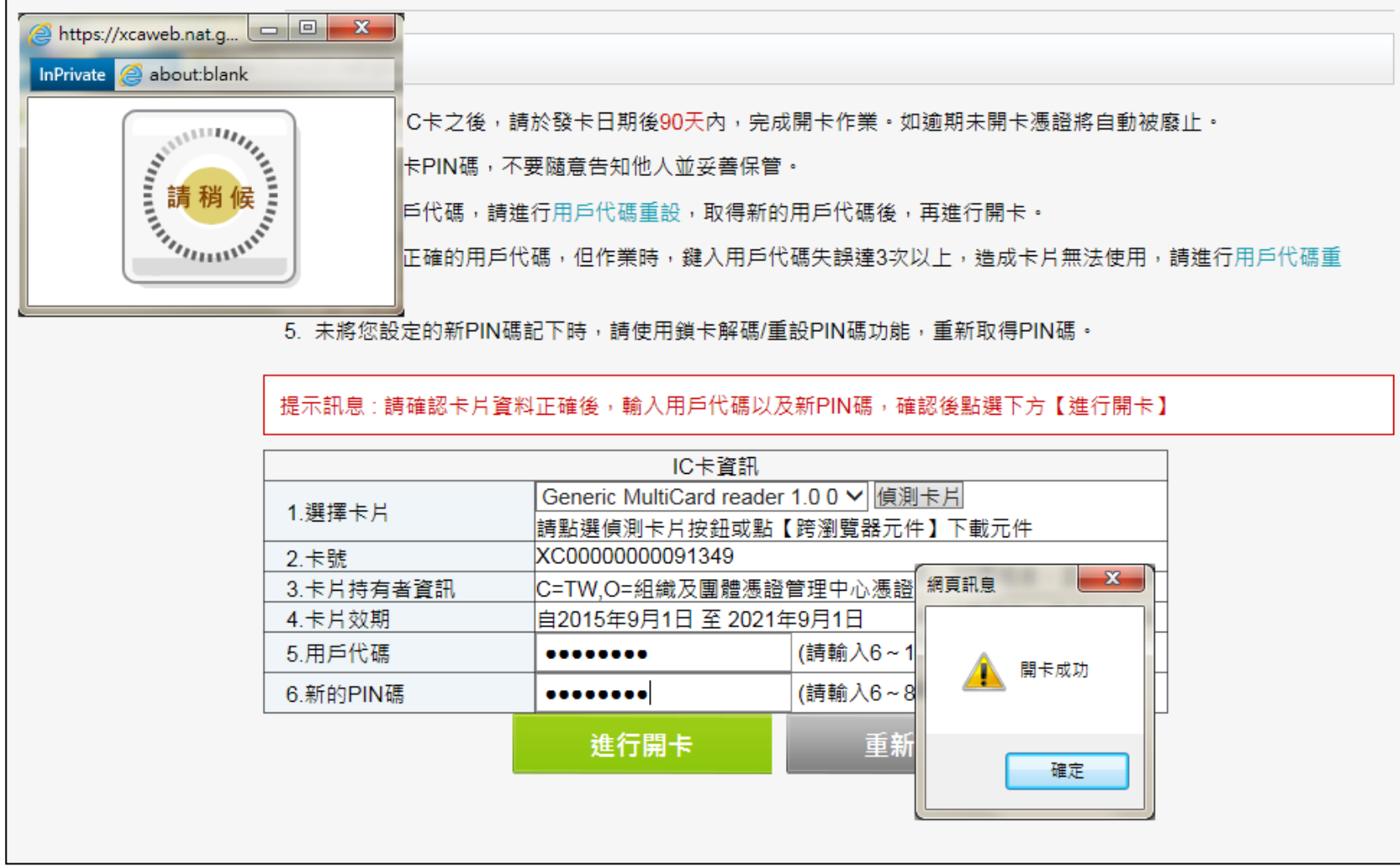

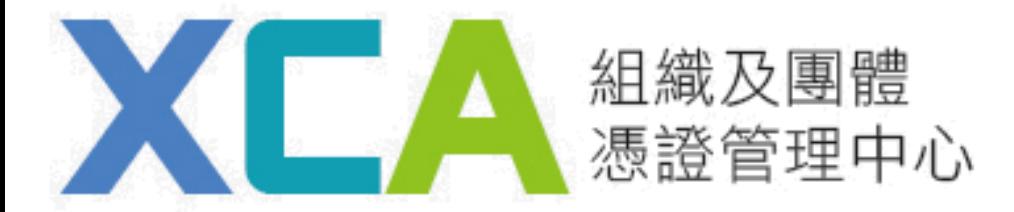

若使用Chrome進行開卡作業時,出現下圖之"錯誤碼: 2202, 原因: 89a", 請點選右上角之已封鎖彈出式視窗,點選一律顯示https://xcaweb.nat.gov.tw的 彈出式視窗再按完成,即可正常執行開卡作業。

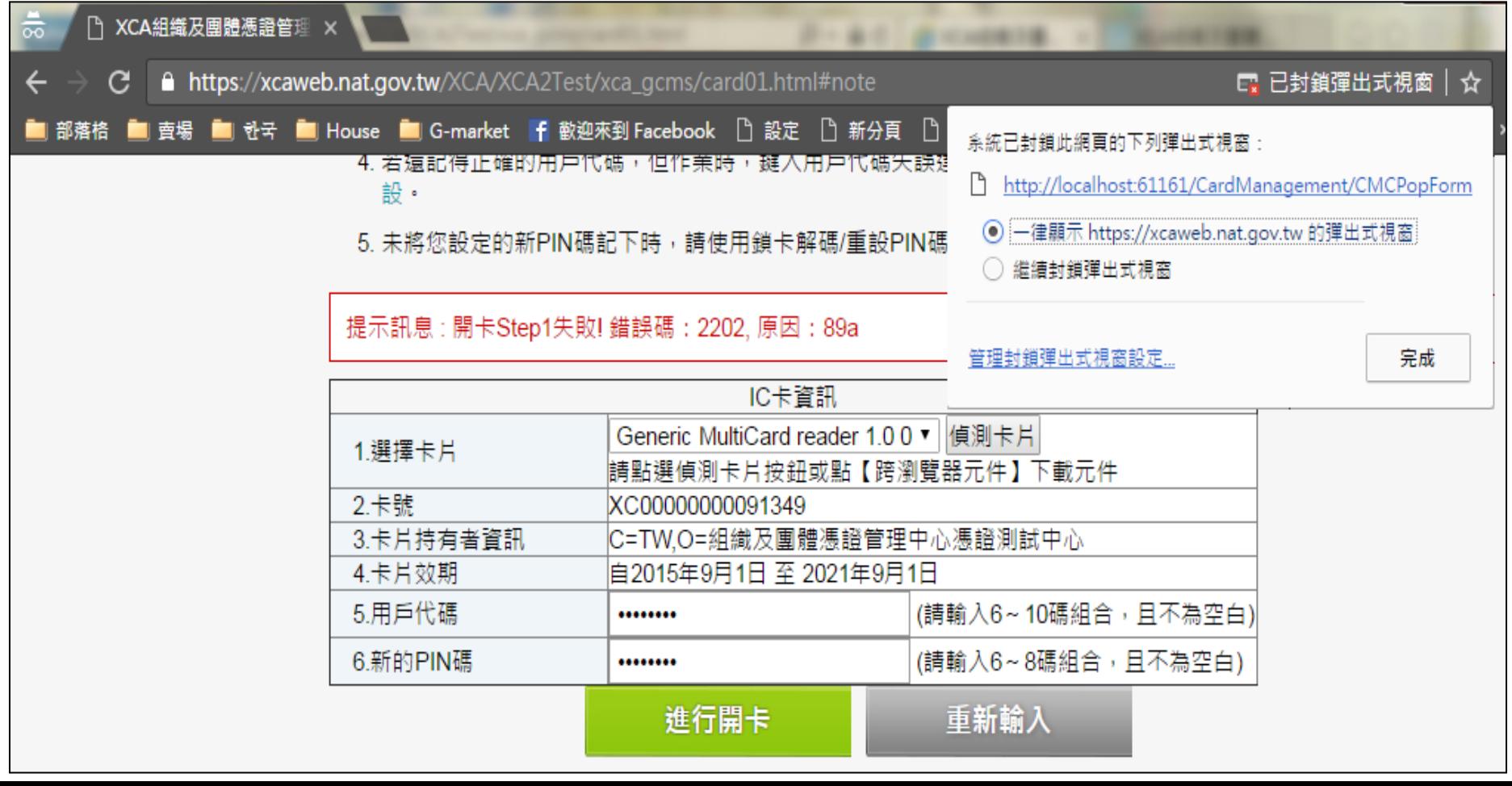

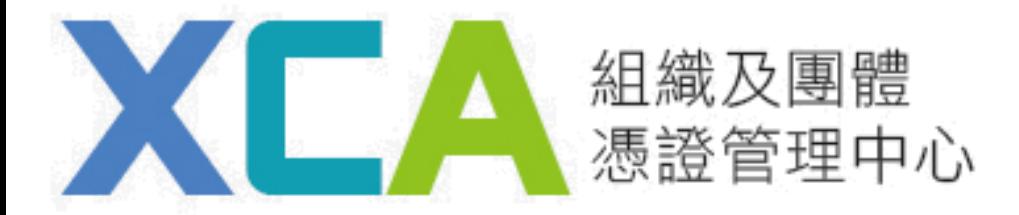

## 若使用Firefox進行開卡作業時, 出現下圖之"錯誤碼: 2202, 原因: 89a", 請點選右邊出現之選項,點選允許xcaweb.nat.gov.tw的彈出型視窗,再次重新操 作開卡作業即可正常執行。

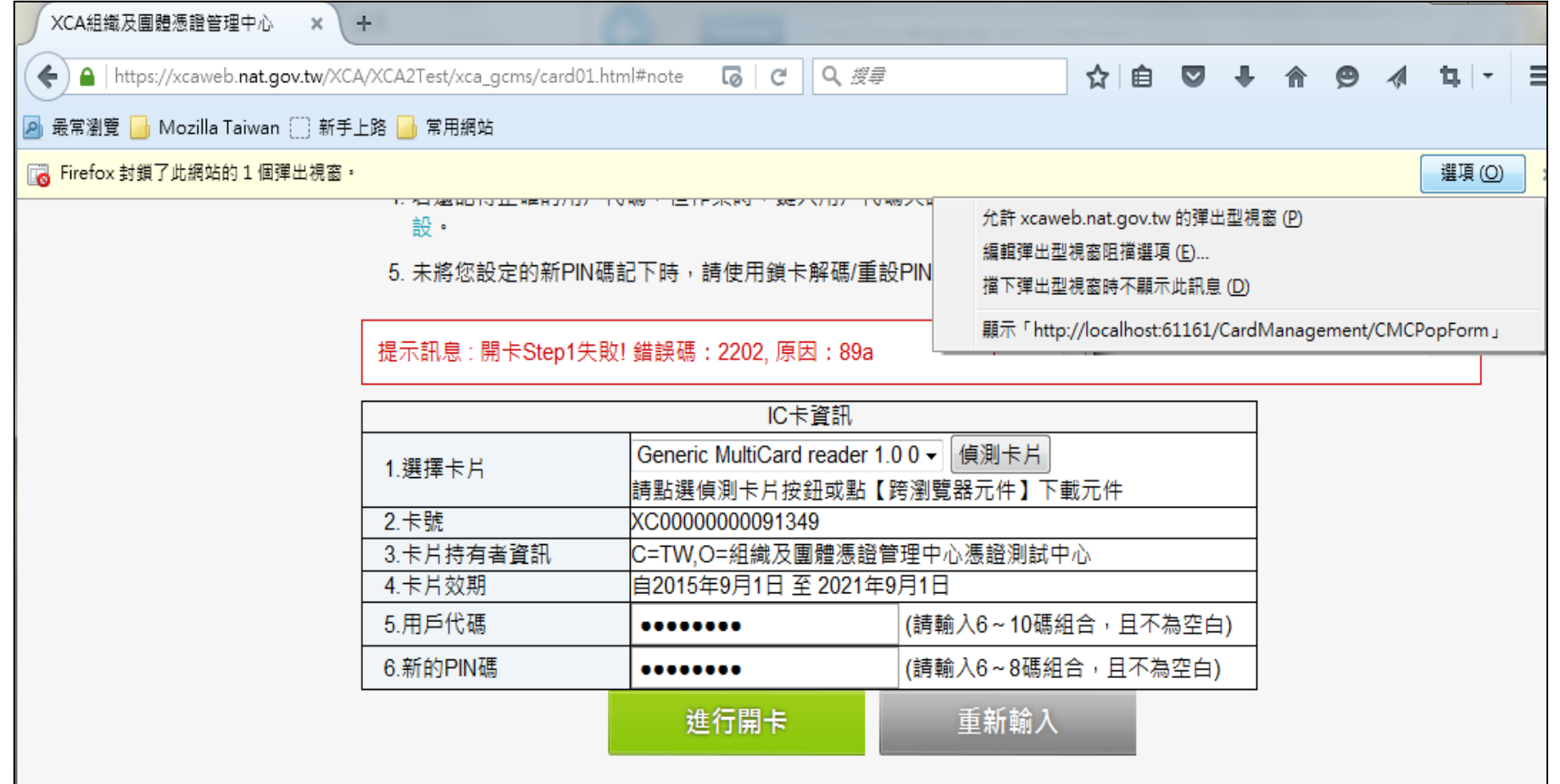